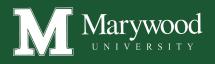

## ONLINE BOOKSTORE

## How To Order Textbooks

| Marywood you                                                                                                    |                                             | Newsteed   OneDrive   Sites Nealon, Califin      |
|----------------------------------------------------------------------------------------------------|---------------------------------------------|--------------------------------------------------|
| - Menu                                                                                                    |                                             | ☆ FOLLOW 🕞 SYNC 😫 🔲 No                           |
| Marywood Portal I Student                                                                                                    |                                             | o Search this site                               |
| Home                                                                                                    |                                             | D search uns site                                |
| Notice:                                                                                                    | Documents                                   |                                                  |
| Users of this system are responsible for verifying that transact<br>Printed receipts will be required to resolve any disputes. | ions have been completed successfully.      | V D TITLE NAME                                   |
| Printed receipts will be required to resolve any disputes.                                                                     |                                             | Document Type : Academic Departments (19)        |
| Payment Options                                                                                                    | Announcements                               | Document Type : Catalog/Handbook (9)             |
| Enroll in a Tuttion Payment Plan (new window)                                                                                  | There were no announcements found.          | Document Type : Middle States 2016 (1)           |
| university tickets                                                                                                    | Career Services                             | Document Type : University/Offices/Services (12) |
|                                                                                                    | Passport Career     Access Key: marvun55    | MU-Web Links My Links                            |
| Manage your Pacer Points                                                                                                    | <ul> <li>College Central Network</li> </ul> | Academic Programs & Resources                    |
|                                                                                                    | Candid Career     NACE Link Network         | Athletics & Recreation                           |
| 1098-T cannot be viewed with Chrome browser.                                                                                   | Focus-2                                     | Bookstore                                        |
| Please use an alternate browser                                                                                                | Access Key: pacers                          |                                                  |

Log in to MarywoodYou. On the right hand side under MU - Web Links select **Bookstore**.

Select the Term.

| Textbook |            | Marywood ONLIN                                                             | IE BOOKSTORE | Cort 00 |  |
|----------|------------|----------------------------------------------------------------------------|--------------|---------|--|
|          |            | SELECT MY COUR<br>Enter your courses below to find your<br>series a course |              |         |  |
|          | DEPARTMENT | NUMBER                                                                     | () • 04LN    | 10N - × |  |
|          | DEPARTHENT | * NAMER                                                                    | * SECTON     | - ×     |  |
|          |            | MAREE     ADD AD     ADD AD                                                |              | • x     |  |
|          | ~          | FIND MATERIALS FOR 1 C                                                     |              |         |  |

Select your Course(s) and select Find Materials for Course.

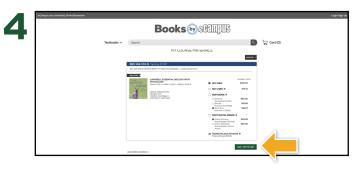

Select the items to be purchased and select  $\mbox{Add}$  Item to  $\mbox{Cart}.$ 

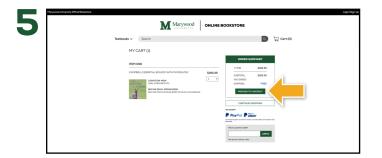

Review your order and select Proceed to Checkout.

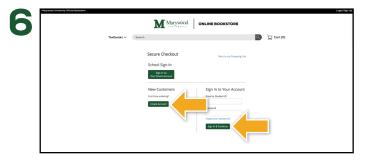

Sign In to your account or Create Account.

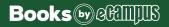